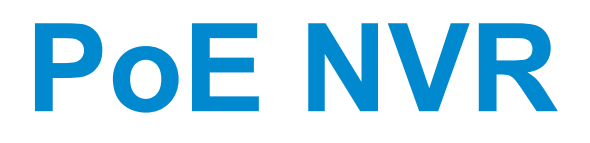

## **Quick User Guide**

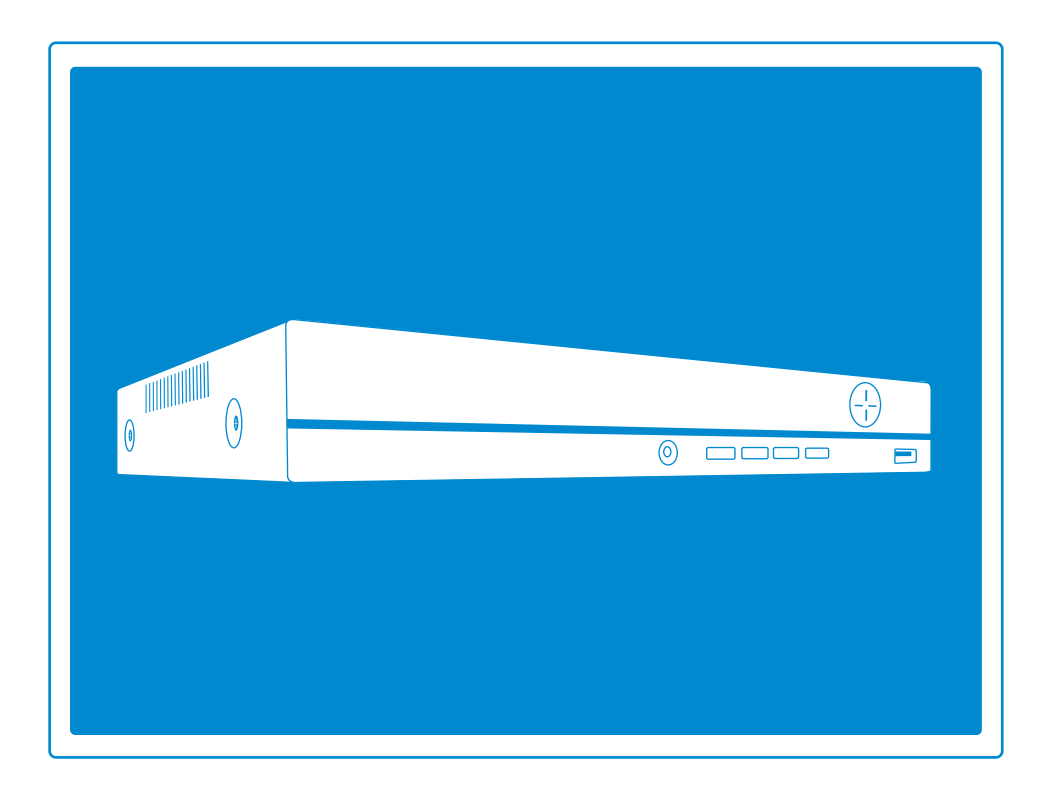

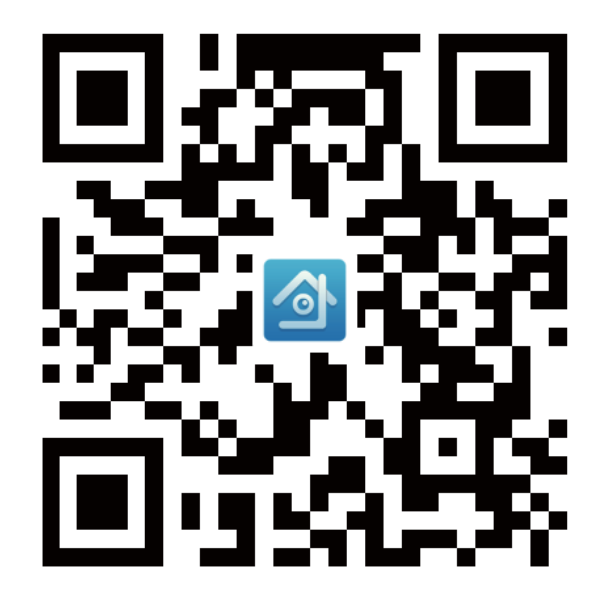

# **XMEye App**

## **Table of Contents**

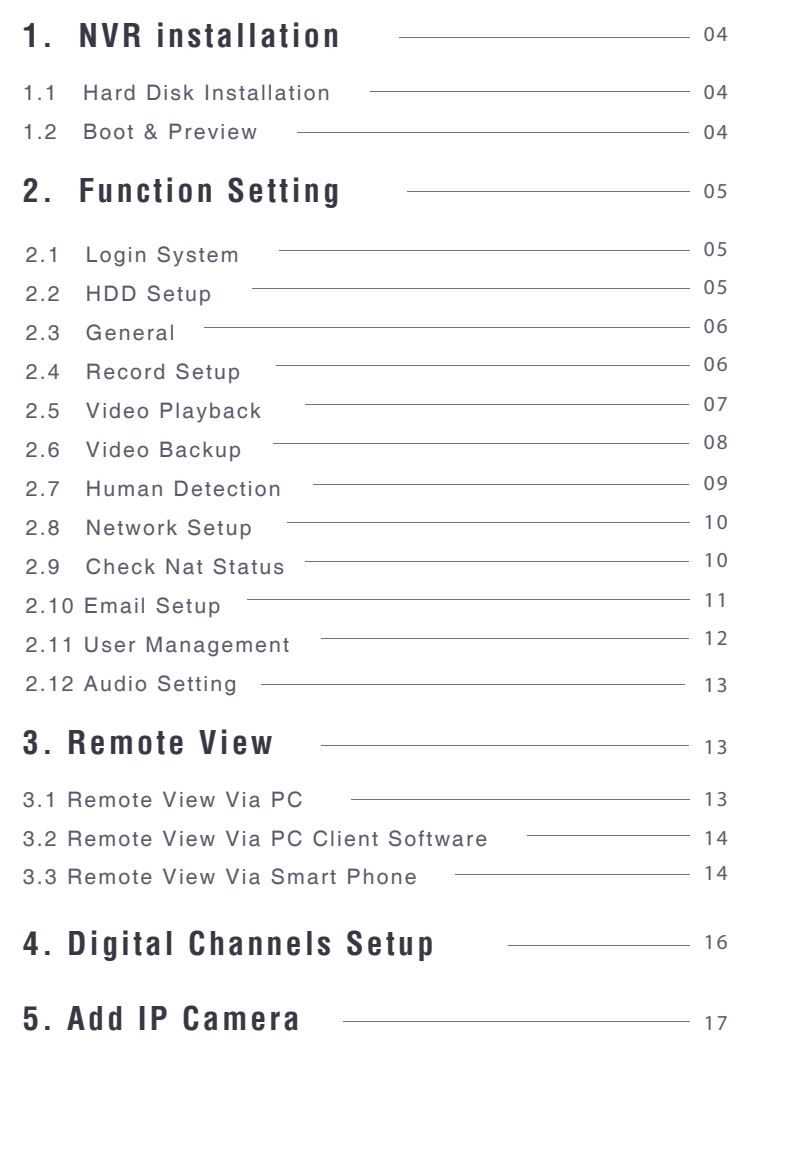

## Preface

Thanks for purchasing the PoE Network Video Recorder Surveillance products. This user manual is for 4CH 8CH and 16CH PoE NVR and cameras system. There will be firmware and software update for the cameras and NVRs. For the latest user manual, please write to us and visit the store where you bought to get it.

### NVR Overview

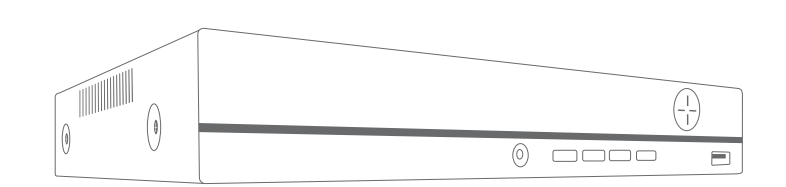

Front of the PoE NVR

PWR: It will be on when the NVR is plugged on with power adapter (DC 48V~52V).

USB Port: For connecting USB mouse or USB disk to backup video.

IR: To receive infrared remote control signal.

Quad: Switch the video display 1/4/8/16 CH on the monitor.

Menu: Directly go to main menu.

Directions: Choose different options on NVR, left and right, up and down.

ESC/Back: Escape from the current options/windows, cancel or back to above options.

1

Enter: Enter the options.

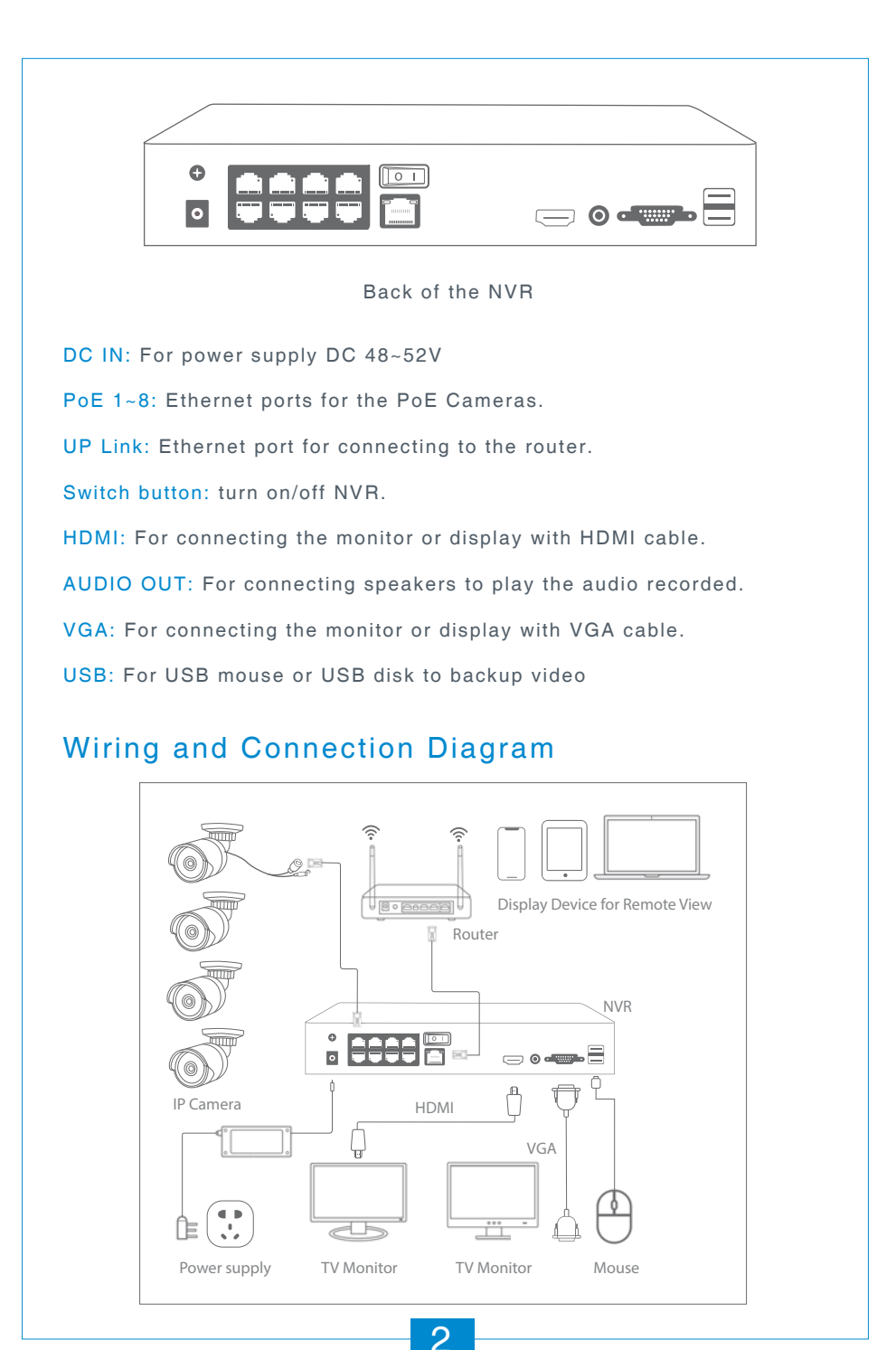

After the wiring and connection as above, the live images should show up on the monitor or display. Then you can install the cameras and do the wiring.

### Cameras Installations

When you install the cameras, please take care to avoid the inaccurate ways of installations.

#### Wrong Viewing Angles

Wrong Way: The camera lens is installed too close to the wall. In the night the wall will reflect the light from the IR lights to the lens.

Right Way: Adjust the directions of the cameras lens, make sure the lens of the camera is away from the wall.

#### Close Object Reflects

Wrong Way: There are objects too close to the lens. The object will reflect light from the IR light to the lens.

Right Way: Move the objects away from the Lens or change the camera's installation position.

#### Close Wire Cable Reflects

Wrong Way: The wire cables of the camera,like power cable or ethernet cable is too close to the camera lens. It will reflect light from IR light to the lens.

Right Way: Move the power cable or Ethernet cable away from the camera lens and fix it on the back of the camera.

## 01. **NVR Installation**

#### 1.1 Hard Disk Installation

Please install the Hard Disk first. If not, the Video Recorder can only monitor normally, but it can not record or playback.

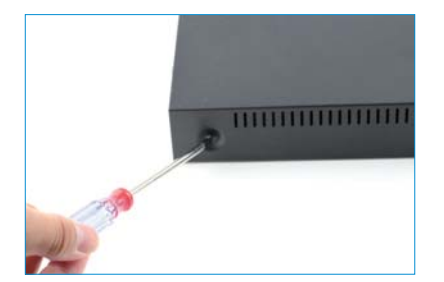

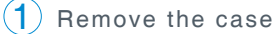

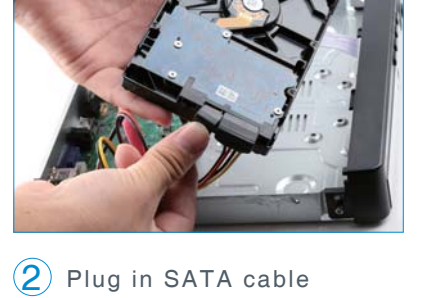

 $-34 - 1$ 

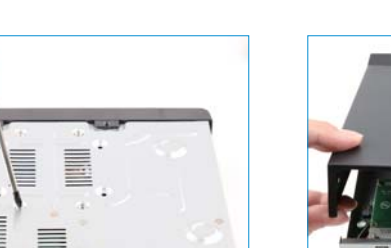

 $\mathbf{(3)}$  Screw HDD to the bottom  $\overline{4}$  Install the case back

Notice: Please try to choose a special monitoring hard drive disk in order to record for a longer time. The video recorder supports 3.5" or 2.5" SATA Hard Drive

Warning: please make sure the power is off before installation.

#### 1.2 Boot & Preview

Make sure the power supply matches the requirements of the hard disk video recorder. After connecting the power, the indicator on the front of

the NVR will light on and you will hear a buzzer sound, then the display will boot up and the device will access to the preview image. After the recovery of the non-normal power failure, the device will be automatically restored to the state before the power is off.

## **02./ Function Setting**

#### 2.1 Login System

After the normal boot, you have to log in first and the system will provide the corresponding function according to the user's rights.

Right click the mouse  $\rightarrow$  【Main Menu】

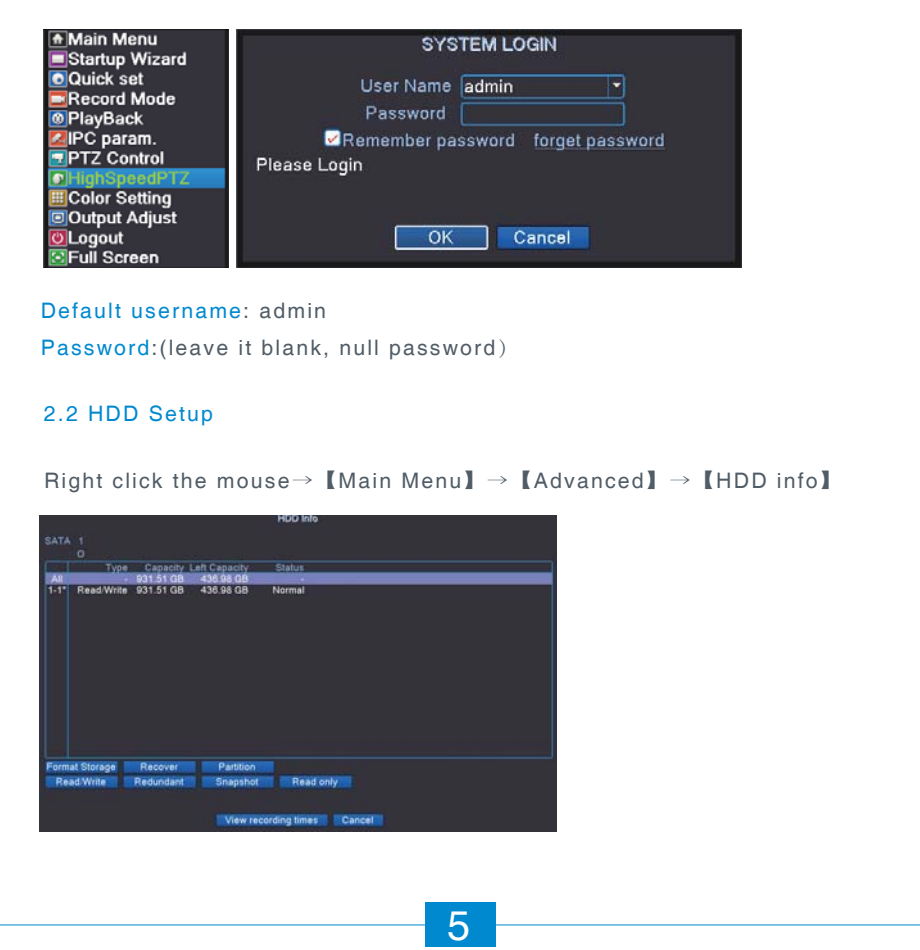

Choose the Hard Disk, click Format Storage, start to format the HDD.

Notice: Please confirm the Hard Disk is connected. The hard disk should be formatted before first use, so that it can record. It will be automatically overwritten when the Hard Disk storage is full if you set overwrite.

#### 2.3 General

General Machine Name LocalHost DVR No. 0<br>Language ENGLISH -<br>Video Standard PAL -Storage Full<br>Auto Logout<br>Auto Logout<br>Startup Wizard **OK Cancel** 

Right click the mouse→【Main Menu】→【System】→【General】

#### [Storage Full]

Choose Overwrite: continue recording video and cycle covering the former video while the storage of HDD is full.

Choose Stop: Stop recording video while the storage of HDD is full.

[Auto Logout] You can set up a 0-60 min auto standby, 0 min means you don't set up the standby time.

[Startup Wizard] Tick it to get startup wizard when reboot the system. (untick it as default)

#### 2.4 Record Setup

Right click the mouse→【Main Menu】→【Record Conf.】

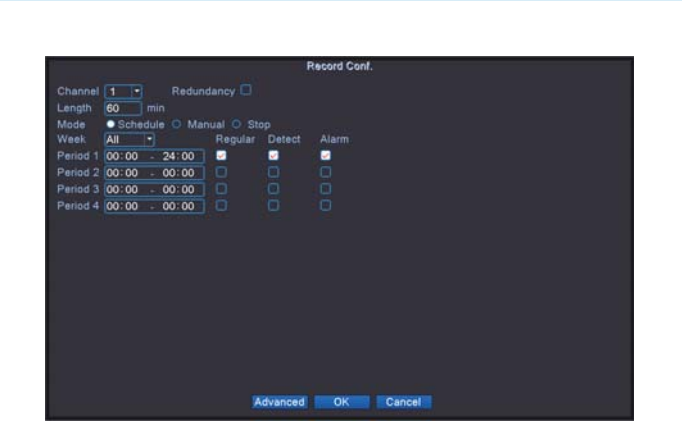

[Length] Set up the time length for per Video file, Default time is 60 minutes.

[Period] Set up the record period, it will start-up recording within the period.

[Regular] Within the setup period, regular recording video.

[Detect] Within the setup period, trigger "motion" signal, the device start to record motion.

Notice: Default setting is a 24-hour recording continuously for all channels.

7

#### 2.5 Video Playback

Right click the mouse→【Main Menu】→【PlayBack】

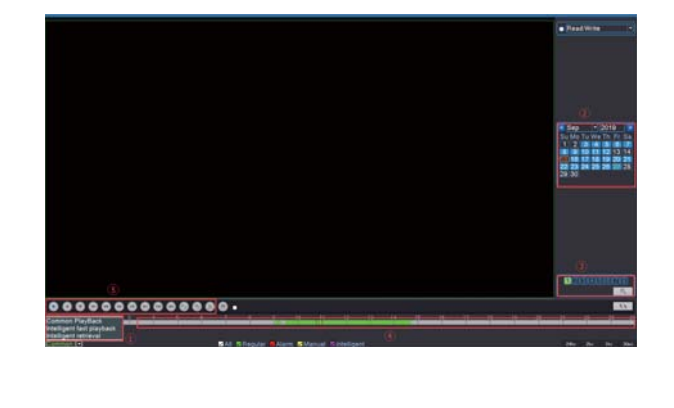

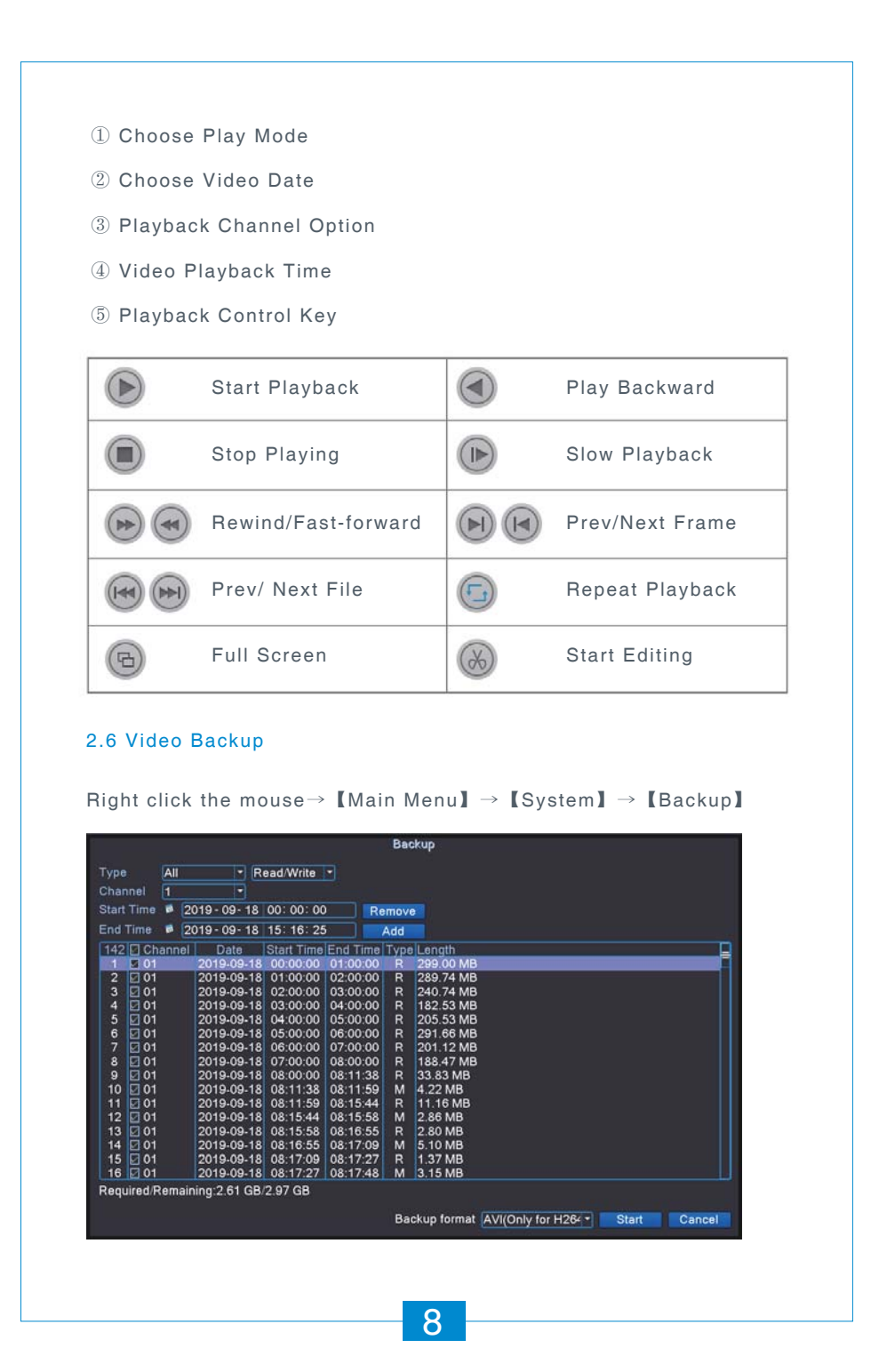

Choose Video Type→Choose Channel→Choose time→Click Add button, search Video file, Choose the file in the list, Click Start button to backup, it will automatically prompt after backup completed.

Notice: USB disk must be FAT32 format.

Please choose AVI format while backup, so that the backup video could play on PC directly.

#### 2.7 Human Detection

Right click the mouse $\rightarrow$  [Main Menu]  $\rightarrow$  [Alarm]  $\rightarrow$  [Intelligent Alert]

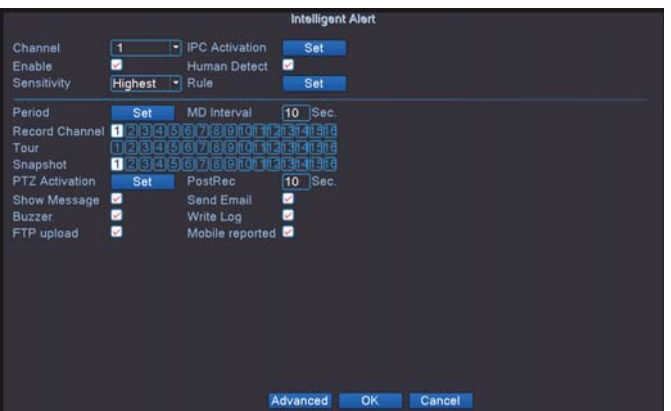

[Channel] Select demand Channel.

[IPC Activation] Set Alarm Sound and voice Prompts.

[Human Detect] When it detects people, it starts to record motion.

[Rule] Set detect area rule.

[Period] During the setting period, the device will trigger the alarm signal of human detection.

[Record Channel] Current channel you are setting is the Default Record Channel, when current channel detects motion, other channel will record motion if you choose other channels.

[MD Interval] During the interval time, there will trigger one alarm signal though is has motion detection for several times.

[Show Message] Tick it to show Alarm Status when detect motion.

[Buzzer] Tick it to beep when detect motion.

[FTP upload] Tick it to send message to FTP when detect motion.

[Send Email] Tick it to send Email when detect motion.

[Write Log] Tick it to write log when detect motion.

[Mobile reported] Tick it to send notifications to mobile via APP when detect motion.

#### 2.8 Network Setup

Connect NVR to Router→ Right click the mouse→【Main Menu】→【 Network】

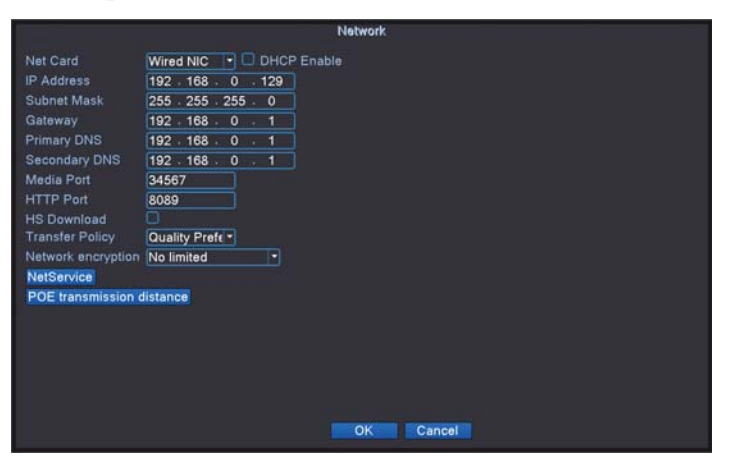

[DHCP Enable] Tick it to automatically obtain the lP address assigned by the server.

[IP address] Must be a unique IP address on the same LAN segment to avoid conflicts with other equipment in local area.

[HTTP Port] a port number for remote visit, default value is 80.

#### 2.9 Check Nat Status

Right click the mouse→【Main Menu】→【Advanced】→【Version】

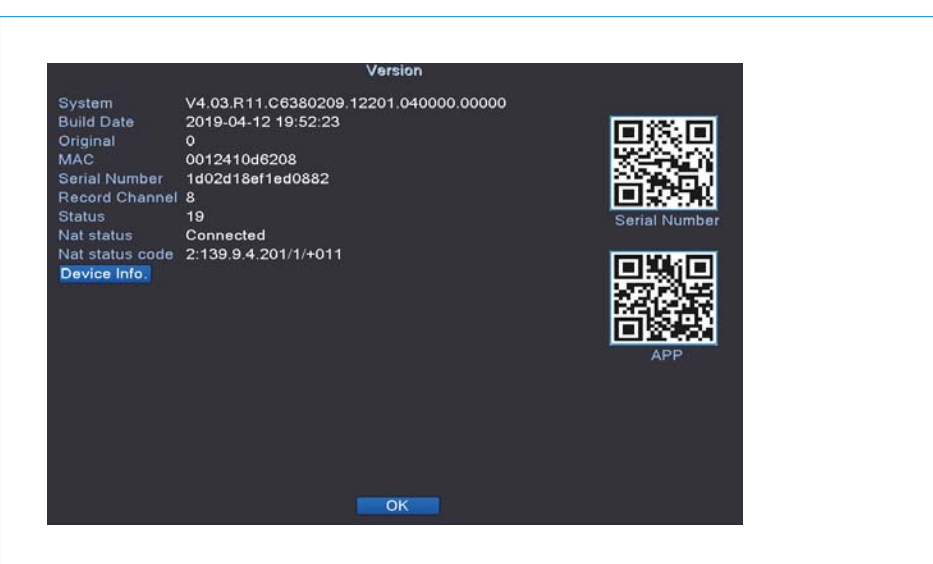

[Series Number] Device Serial Number for remote view.

[Nat Status] Check the network status, begin a remote monitoring when shows connected.

#### 2.10 Email Setup

Right click the mouse→【Main Menu】→【Network】→【NetService】→ 【Email】

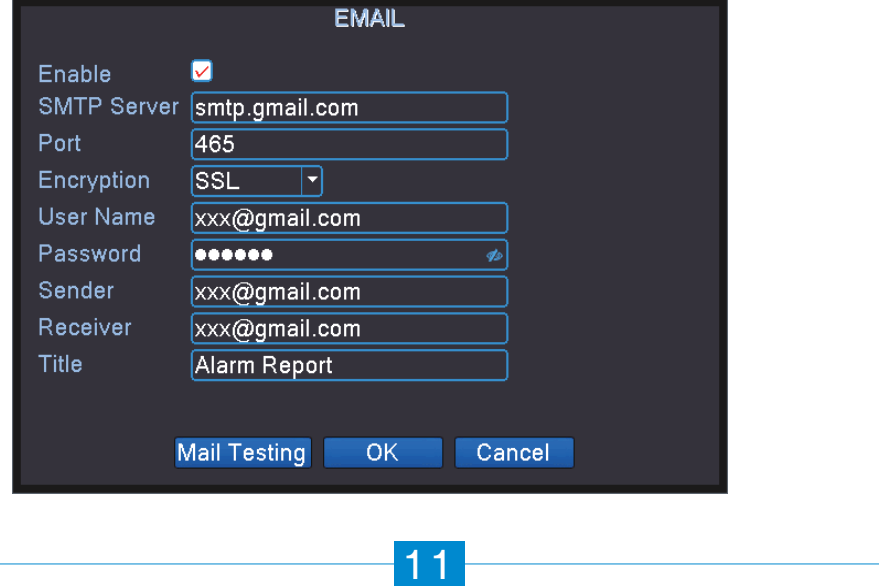

[SMTP Server] Sender's mailbox (for example: gmail email).

[Port] Sender's mailbox SMTP port.

[Encryption] SSL

[User Name] Username of the sender's mailbox (must support and open SMTP function).

[Password] Password of the sender's mailbox.

[Receiver] Receiver's mailbox.

Click [Mail Testing] Send an email to receiver to test the Email setting.

Notice: Before testing the Email, please confirm the Network has been connected successfully.

If it failed, then change Encryption to TLS or NONE.

#### 2.11 User Management

Right click screen→【Main Menu】→【System】→【Account】

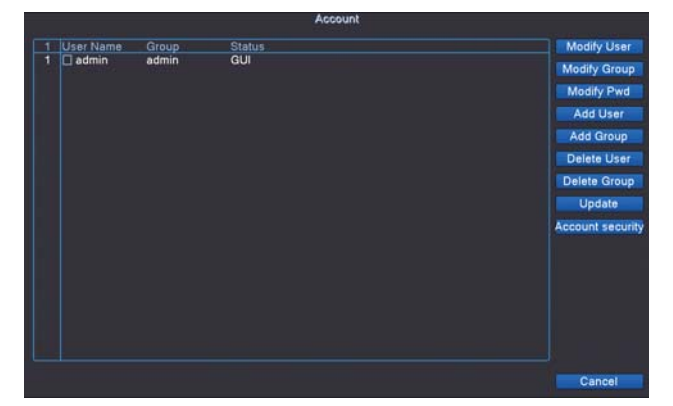

[Modify Password] Enter to Modify Password page, and modify password.

[Add User] Add User account and setup the User's permissions. Enter into the Add User page, input the User Name and Password.

Notice: Password can be setup as number+letter combination, please record your password in other ways and keep it in a safe place to avoid forgetting.

#### 2.12 Audio Setting Right click the mouse→【Main Menu】→【System】→【Encode】  $\frac{1}{H.265}$ Extra Stream \*  $\frac{01}{\sqrt{15}}$ **AM** ne Rate(FPS) 13 lowe Bit Rate(Kb/S) Frame Interva  $\frac{2}{9}$  $H.265A$ ø /ideo/Audio<br>Imart Encode OF nced OK Cancel Adv

[Video/Audio] Four  $\overrightarrow{a}$  show the video file for streaming video and audio

## 03./ Remote View

#### 3.1 Remote View Via PC

Open the IE Browser, enter https://www.xmeye.net, arrive at browsing page of remote view, choose "By Device". Then enter Serial No., Username, Password and Verify to realize remote view.

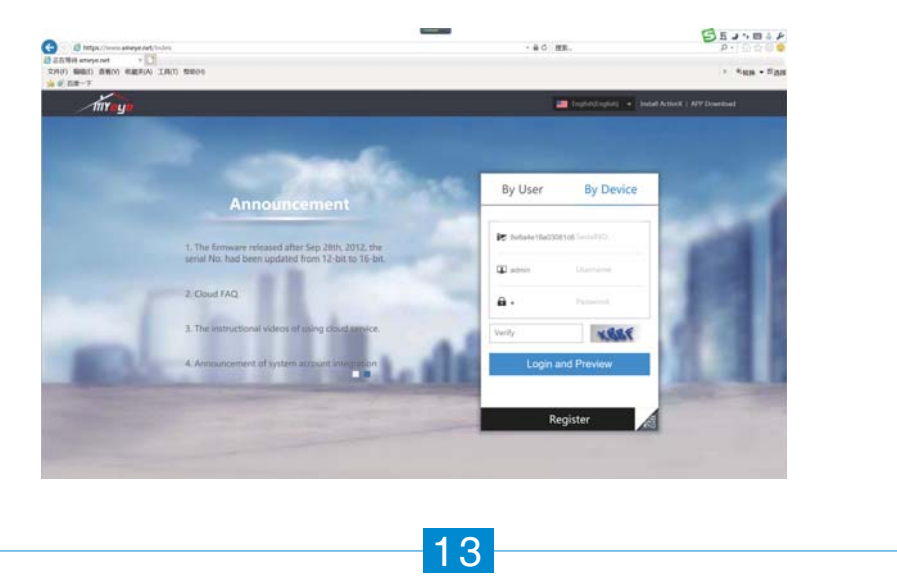

Serial No: Enter device Serial Number

Username: admin (Default)

Password: Just leave it blank (as default null)

#### 3.2 Remote View Via PC Client Software

Please reach us to get the latest management software for the PC.

Open CMS PC client software after installation.

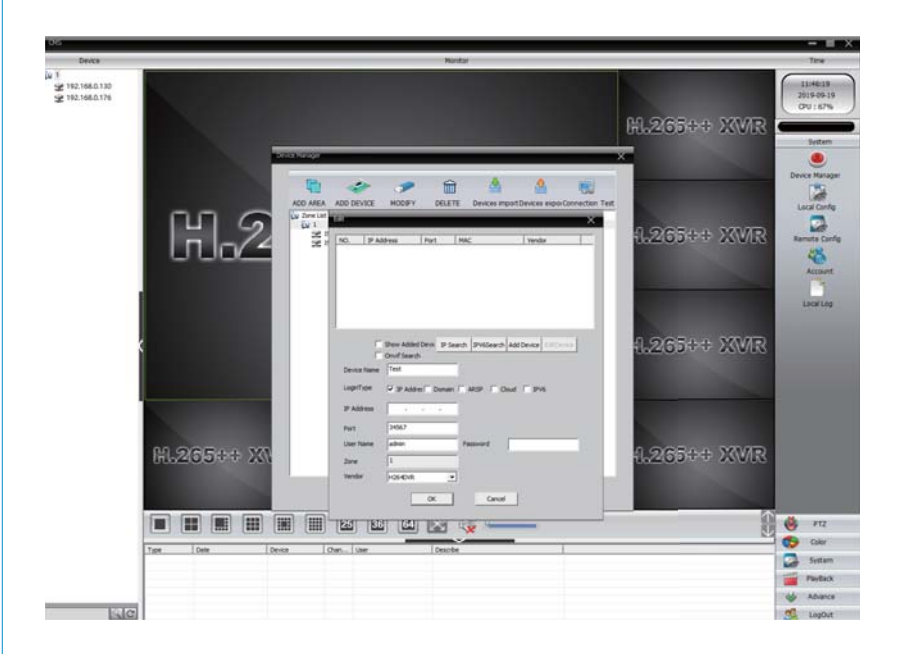

Click the menu [System]→[Device Manager] to add the Device. First, add area, then add device. Search the device's IP of device of LAN or choose Cloud Login Type and input Serial ID. After that you can get remote view.

#### 3.3 Remote View Via Smart Phone

① Install the software: scan the QR code or search XMEye in APP store to download.

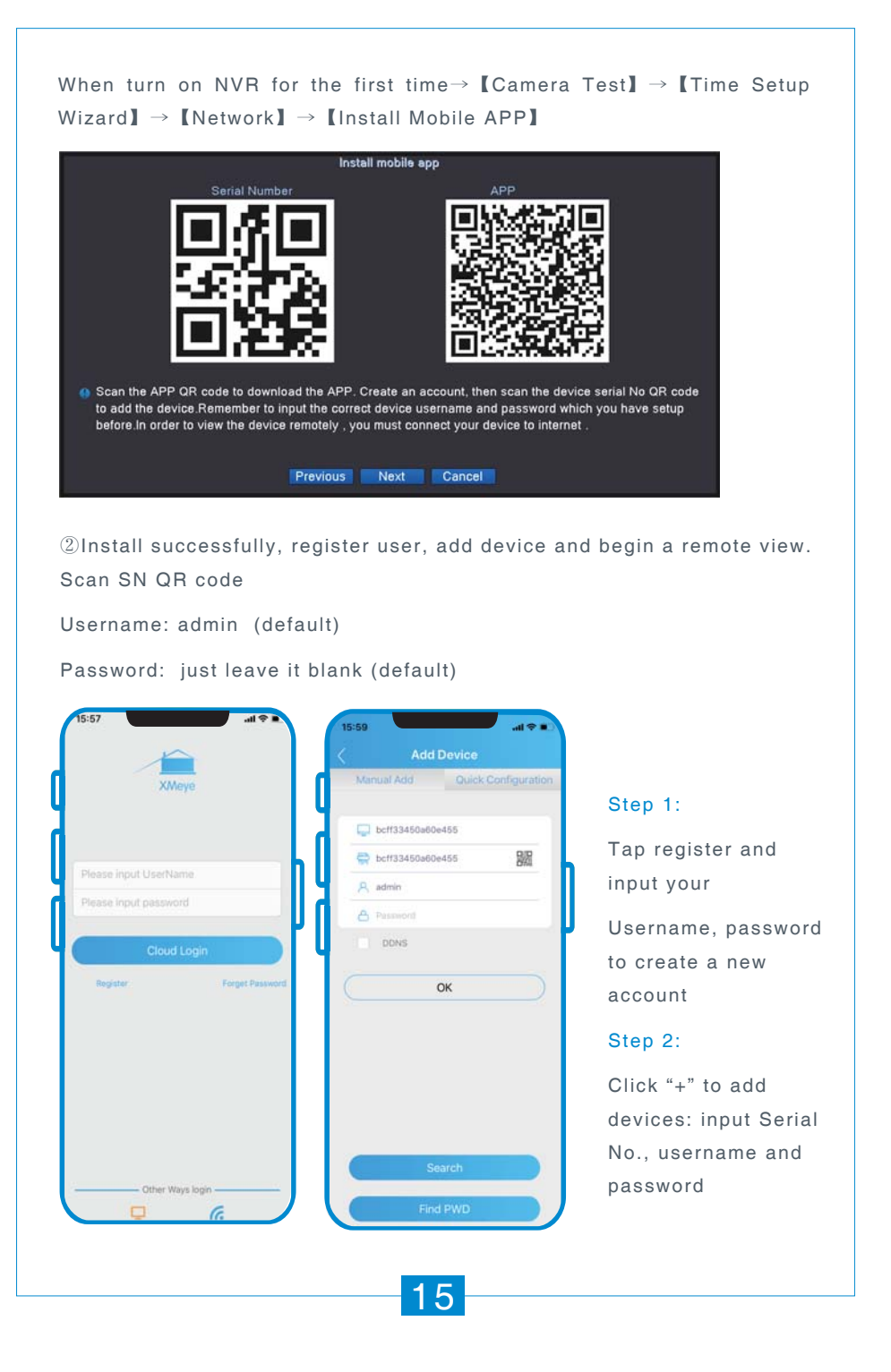

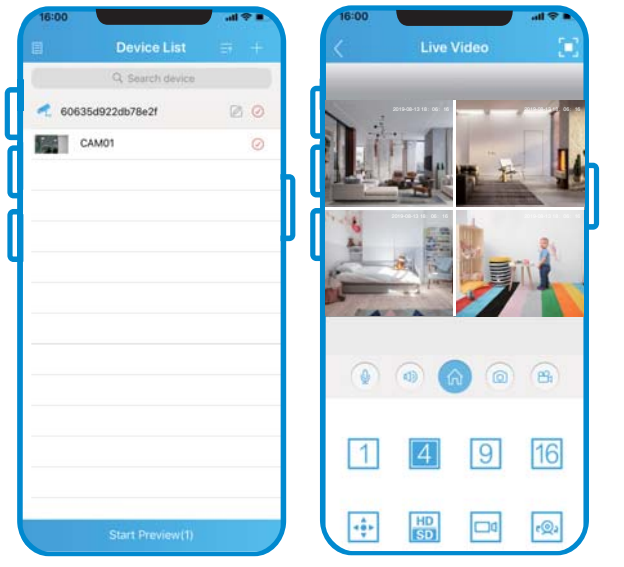

#### Step 3:

After device added, click it to link the server

#### Step 4:

Connect successfully and start to view video

## 04. **Digital Channels Setup**

Right click the mouse  $\rightarrow$  [Main Menu]  $\rightarrow$  [System]  $\rightarrow$  [Digital]  $\rightarrow$ 

【ChannelType】

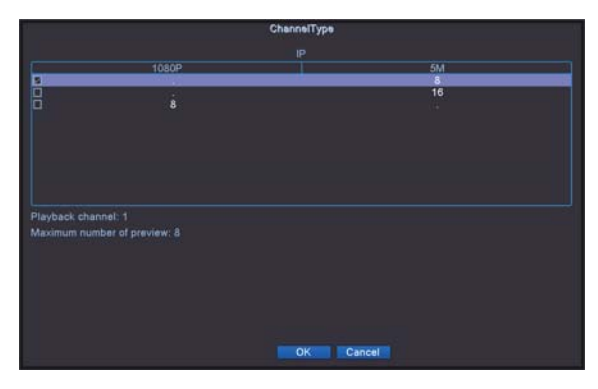

[Playback channel] number of channels that can playback simultaneously.

[Maximum number of preview] number of cameras can be viewed simultaneously.

16

Tick in the small □ to switch and restart.

## 05. **Add IP Camera**

Right click the mouse→【Channel Set】→【IP channel】→【Quick Set】

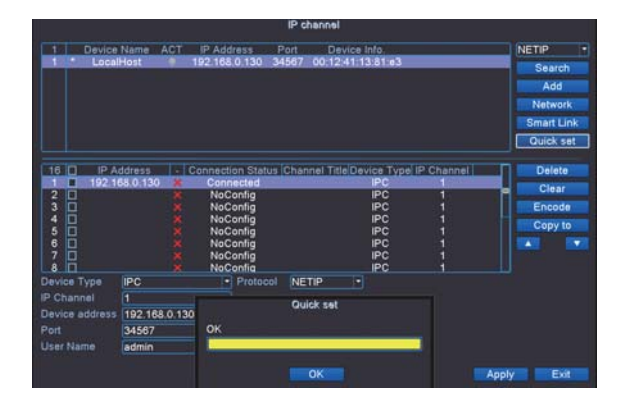

Notice: Please confirm the User Name and Password of IPC is right or the video will not come out.

#### Important statements

The appearance of product is subject to actual product, the manual for reference only.

User manual and the software would be updated real-time, no special inform if updated.

The manual may contain technical inaccuracies, inconsistence of the product functions and operations, or some printing errors, all these will be subject to our final explanations.

#### Safety Caution

Do not put any bottle or cups with water on the device in case of spilling out.

Do not put the device under the condition of high-temperature, heavy-dust, direct-sunlight or close to heat-source.

Make sure the working temperature is between  $(-10^{\circ}C - +50^{\circ}C)$ 

Do not disconnect the device when it is energized

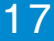

All rights reserved. No part of this publication may be reproduced by any means without written permission from us. The information in this publication is believed to be accurate in all respects.

We cannot assume responsibility for any consequences resulting from the use thereof. The information contained herein is subject to change without notice. Revisions or new editions to this publication may be issued to incorporate such changes.

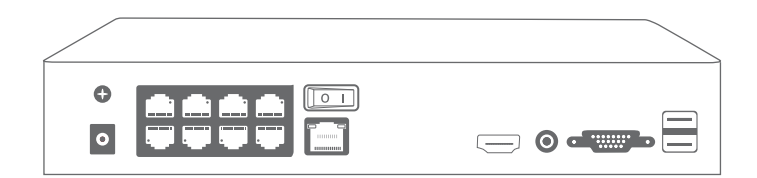

# $R$  CE  $\odot$   $\Omega$

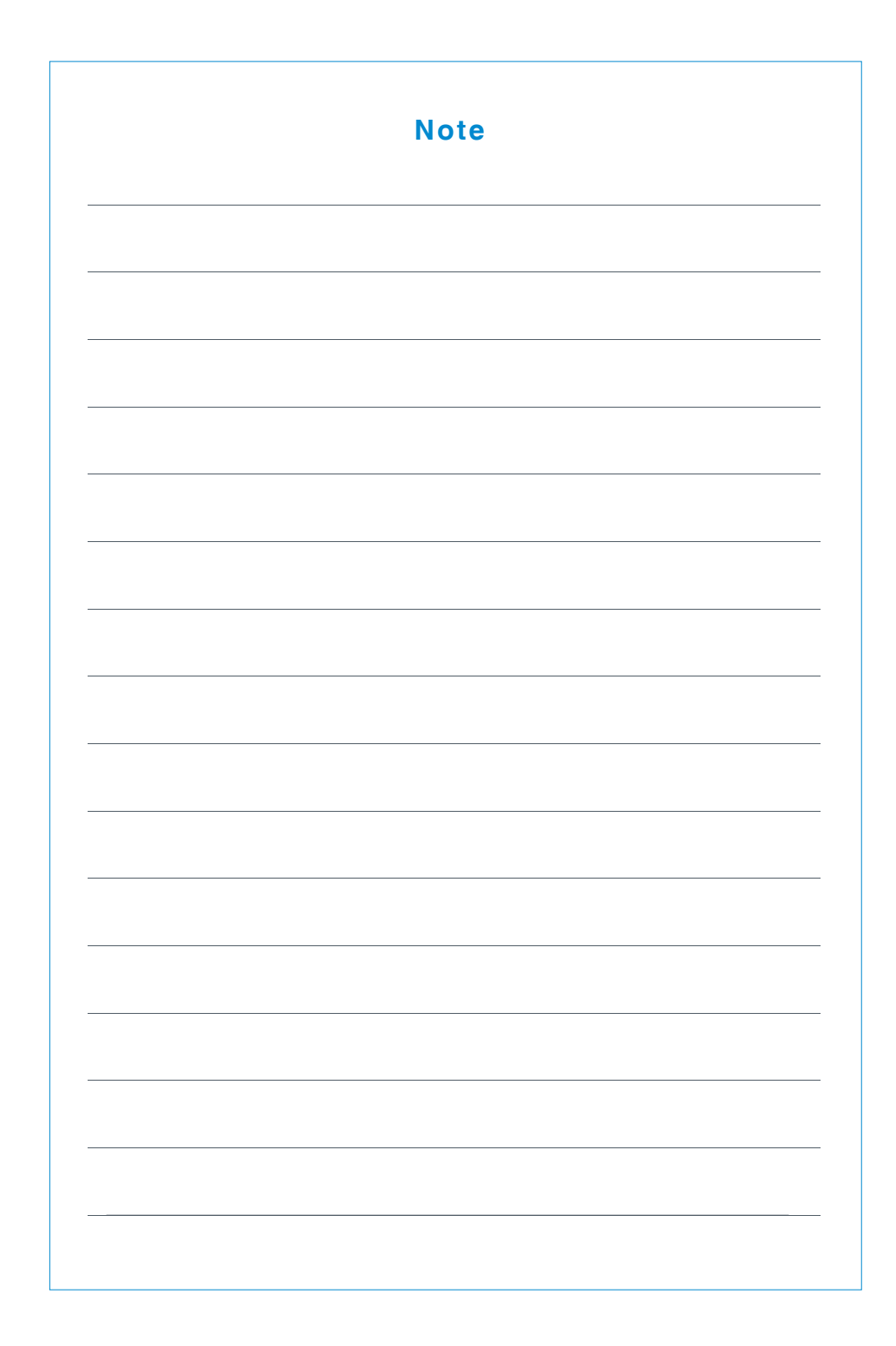

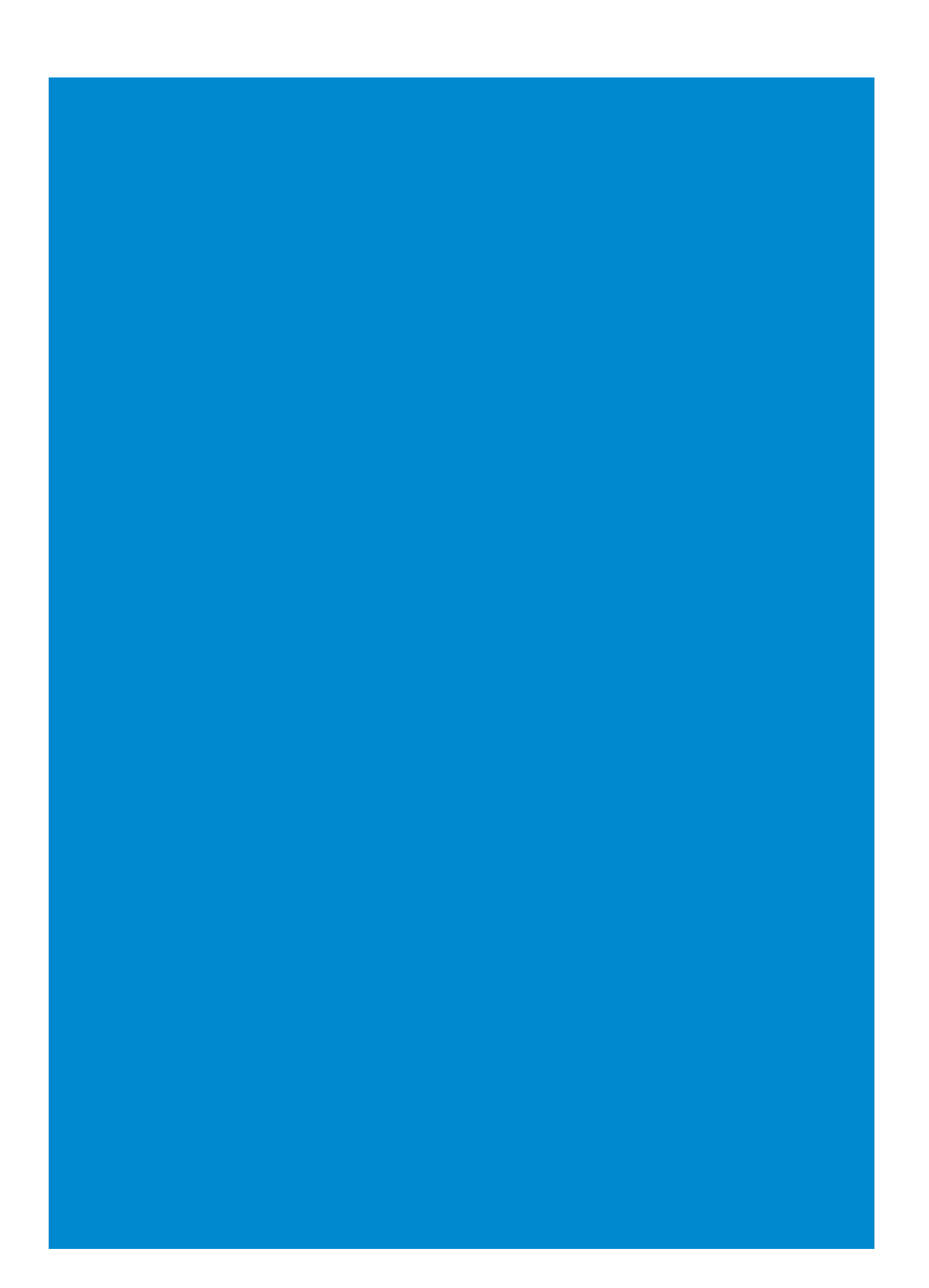